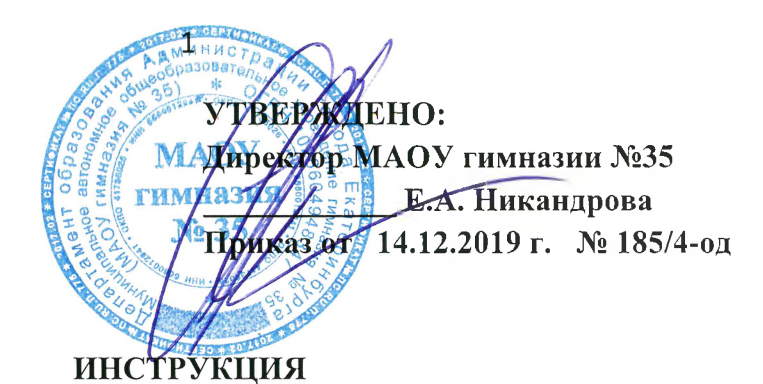

## **по работе обучающихся и сотрудников с мобильным приложением «УраЛит» и сайтом «УраЛит»**

Данная инструкция разработана для категорий:

- Обучающиеся  $0+$
- Учителя русского языка, литературы, МХК, изобразительного искусства
- Заместители директора по учебно-воспитательной работе, воспитательной работе
- Классные руководители
- Педагоги-организаторы
- 1. Мобильное приложение «УраЛит», размещено на площадках Google Play и Арр Store.
- Для загрузки приложения на устройство под управлением Android os пользователю нужно:
	- 1) Перейти в приложение Google Play из главного меню устройства
	- 2) Набрать в поиске приложения «Uralit»
	- 3) Выбрать «установить»

Далее приложение будет доступно для использования из главного меню устройства.

- Для загрузки приложения на устройство под управлением IOS пользователю нужно:
	- 1) Перейти в приложение Арр Store из главного меню устройства
	- 2) Набрать в поиске приложения «Uralit»
	- 3) Выбрать «установить»

Далее приложение будет доступно для использования из главного меню устройства.

При запуске приложения пользователю нужно пройти регистрацию, заполнив два регистрационных поля и выбрать аватар, далее пользователь

видит главный экран, на котором расположены превью-карточки квестов с именем и кратким описанием автора квеста.

Чтобы перейти далее достаточно нажать на выбранную карточку, откроется «профиль поэта», где можно ознакомиться с информацией о нем. Для перехода к карте нужно нажать на зеленую кнопку, расположенную внизу экрана.

По нажатию на кнопку откроется интерактивная карта с ближайшей точкой маршрута. На экране карты есть:

- 1) Кнопка «выйти» (с соответствующей пиктограммой), расположенная в левом верхнем углу экрана, по нажатию на которую вы вернетесь на экран выбора квестов и весь ваш прогресс сохранится (квест можно продолжить в разделе «мои квесты»)
- 2) Кнопка «найти» (с соответствующей пиктограммой), расположенная в правом верхнем углу экрана, по нажатию на которой вам будет показана ваша текущая геолокация
- 3) Кнопка «маршрут» (с соответствующей пиктограммой), по нажатию на которую вы увидите всплывающее окно, показывающее ваш текущий прогресс в задании
- 4) На точках, являющихся этапами квеста находится пиктограмма, при нажатии на которую всплывает окно с кратким описанием этой точки маршрута.

При нажатии на пиктограмму (п.4) пользователь попадает в экран информации о локации, для перехода к карте нужно нажать на зеленую кнопку, расположенную внизу экрана. Далее пользователю будет предложено на ряд вопросов, которые бывают нескольких видов:

- 1) Введи текст. Для ответа на такой тип вопросов нужно вписать ответ в поле в середине экрана и нажать «далее»
- 2) Да/Нет. Для ответа нужно нажать соответствующую кнопку
- 3) Нарисуй. Пользователю нужно нарисовать требуемое в вопроск изображение пальцем на экране

По завершению ряда заданий пользователь увидит всплывающее окно с поздравлениями.

Чтобы вызвать навигационное меню и перейти в другие разделы приложений, такие как «таблица лидеров», «личный кабинет» или «мои квесты» нужно провести пальцем с левого края устройства до середины экрана, после чего выбрать соответствующий пункт меню.

В разделе «таблица лидеров» в виде турнирной таблицы отображаются топ 3 лучших пользователей приложения и текущее место пользователя.

В разделе «мои квесты» находятся карточки-превью авторов, нажав на которые можно продолжить ранее прерванный маршрут.

Чтобы сменить пароль, имя, отображаемое в приложении или аватар, нужно перейти в раздел «личный кабинет» и вписать новын данные в поля, заполненные текущими данными.

2. Информационный сайт проекта «УраЛит» - <http://uralit.tilda.ws/>

Для пользования сайтом «УраЛит» пользователям необходимо знать и уметь:

Навигация по странице осуществляется с помощью верхнего меню, статично находящегося вверху экрана, для перехода в интересующий раздел нужно нажать на текстовое название интересующего вас раздела. По нажатию страница автоматически пролистается до выбранного раздела.

Чтобы просмотреть весь контент сайта используйте колесо мыши или движения пальцами по экрану устройства, таким образом вы пролистаете все существующие на нем разделы.

> Принято на заседании Педагогического совета МАОУ гимназии № 35 протокол № 3 от «13» декабря 2019 г.